| NAME:                                                                                              | _ PERIOD:                                                                           |
|----------------------------------------------------------------------------------------------------|-------------------------------------------------------------------------------------|
| WEEBLY STEPS 1-4                                                                                   |                                                                                     |
| Initial here that you already co<br>Assignment, so you can begin                                   |                                                                                     |
| STEP 1                                                                                             |                                                                                     |
| go to weebly.com                                                                                   |                                                                                     |
| login by selecting the ligh                                                                        | t blue button on the upper right                                                    |
| enter and memorize your<br>"remember me." The teacher                                              |                                                                                     |
| site (like creating a new site of password, or putting up inapp                                    | ropriate content) will mean you instead of online. Keep things                      |
| Click the blue "edit" but                                                                          | tton                                                                                |
| STEP 2                                                                                             |                                                                                     |
| Let's start with design. Ac several tabs. Select "Design."                                         |                                                                                     |
| This opens up the most-ua template you like.                                                       | ised design templates. Choose                                                       |
| Now choose "Design Opt<br>You'll see "Design Elements"<br>social media icons to "Off" an<br>"off." |                                                                                     |
| ,                                                                                                  | our site title from eportfolio, the elcome to change the font and "Paragraph text." |
| For more theme options,                                                                            | select "All themes."                                                                |

## STEP 3

\_\_\_ Our goal today is to create the skeleton of the website and your "Home Page."

\_\_\_ Click on the tab on the top of the page that says, "Pages."

\_\_\_ The home page has already been started for you. Click "Add Page" in orange and add the following standard new pages by clicking "Add Page" each time.

Time Management
Organization
Task Initiation & Completion
Attention
Metacognition
Flexibility & Shifting
Working Memory

\_\_\_ Make sure each of the 7 Skills has the page layout which allows a description and button in the header, like so:

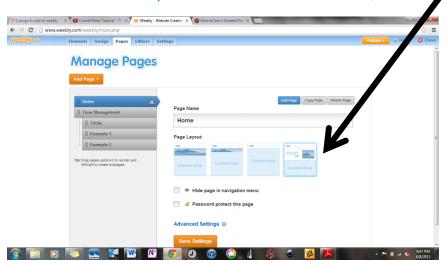

\_\_\_\_ Now each of the 7 Skills gets two subpages: "Tricks" and "Example 1." Create these pages as you did the last, but once you've created the button, drag it up under the intended skill and slightly to the right. This will make the page subordinate.

\_\_\_ Make sure each of the subpages has the page layout with no picture in the header, like so:

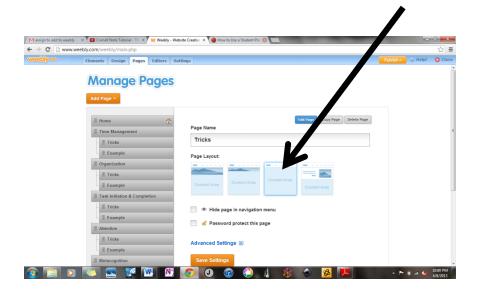

\_\_\_ Simply click "Save Setting."

\_\_\_\_ This will take us to our Home Page. (Note: Your Home Page defaulted to a Header with a large picture across the screen. You may design your own in Art if you'd like.)

## STEP 4

\_\_\_\_ Make sure your "elements" tab is open. And let's build the content.

\_\_\_ First let's start with the greeting. Click on "Paragraph with Picture" and, holding your key down, drag it down to the center-left side of your page.

\_\_\_\_ This is where you'll add the greeting you composed for a homework assignment a few days ago. As for the picture, leave it blank and add in Art or bring a flash drive from Art.

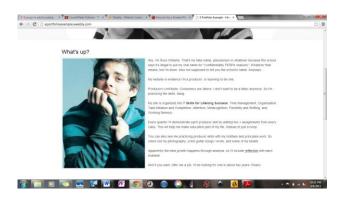

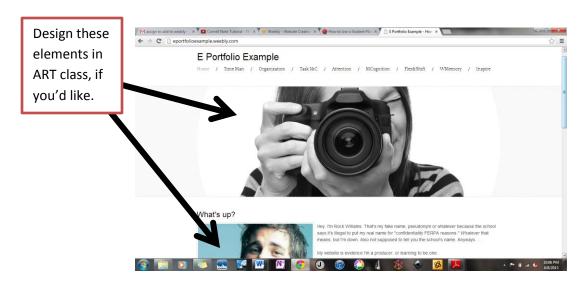

\_\_\_\_ Now we need a site map to help people navigate the website. Choose "Title Text" and drag it to the bottom of the page. Center it and write: "Site Map."

\_\_\_\_ Now select "Multiple Columns" and drag it beneath the "Paragraph with Picture." Choose 5 Columns and title them "Category," "Class Websites," "Assignment & Reflection," Producer Skill, & "Date & Quarter."

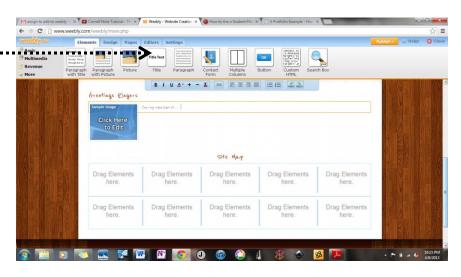

\_\_\_\_ Fill in your class schedule, athletics, and hobbies on the left side of the column.

\_\_\_\_ Add class websites, but leave the rest of your table blank. (When you get a new assignment and practice a Producer Skill with it, that's when you'll start filling up the table.)